# xello

# **Xello and Common App annual tasks**

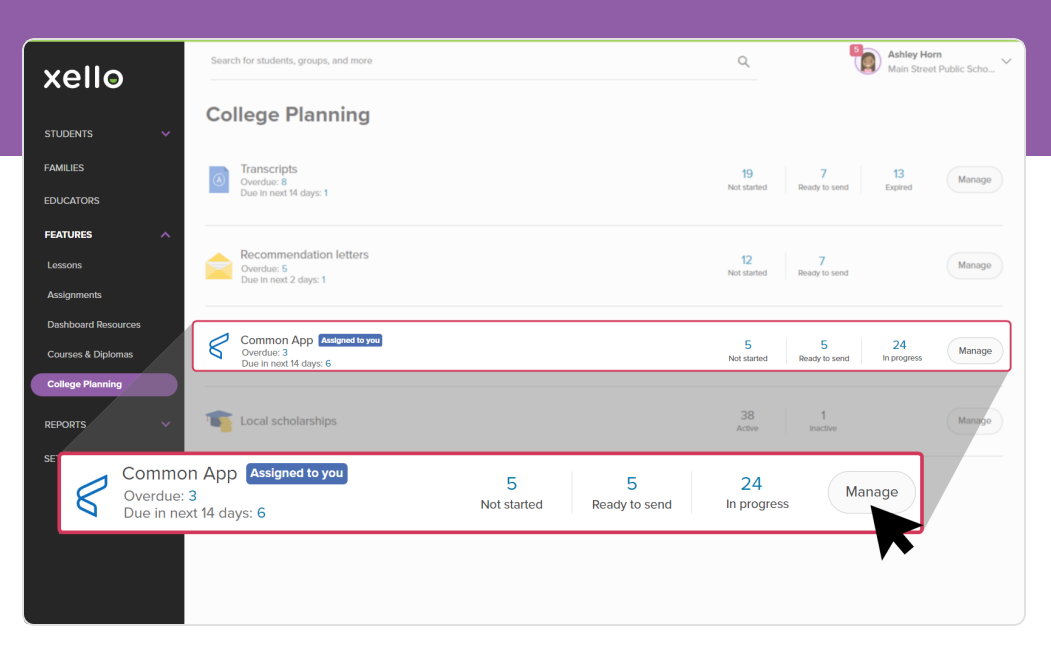

As a Xello Administrator for your district, the end of college application season means it's time to take steps to wrap up this year and start planning for the next!

Each year, Common App resets student data in the summer before the new application season opens on **August 1st**. All counselors and recommenders should make sure all forms are submitted and reports run before Common App shuts down on **July 28th, 2024**.

This guide will walk you through the tasks you need to complete before and after the reset happens. Use the Wind [down](#page-2-0) and [Start](#page-10-0) up pages to print and check off your list of important tasks. Each section includes steps and further links on how to complete the tasks, resources you can share with educators and counselors, and resources they can share with students.

#### **Wind down**

To prepare for the rollover, complete the **Wind down** tasks before July 27th, 2024.

The wind down tasks will ensure you capture important data, help students maintain access to Xello after graduation, and remove teachers and counselors from Xello as they move on.

#### **Start up**

To set up for the new school year, complete the **Start up** tasks after the reset happens on August 1st.

The start up tasks include collaborating with teachers and counselors, helping students get set up with Common App, and guidance for counselors and teachers to create their Common App profile.

## **Xello and Common App annual tasks**

## xello

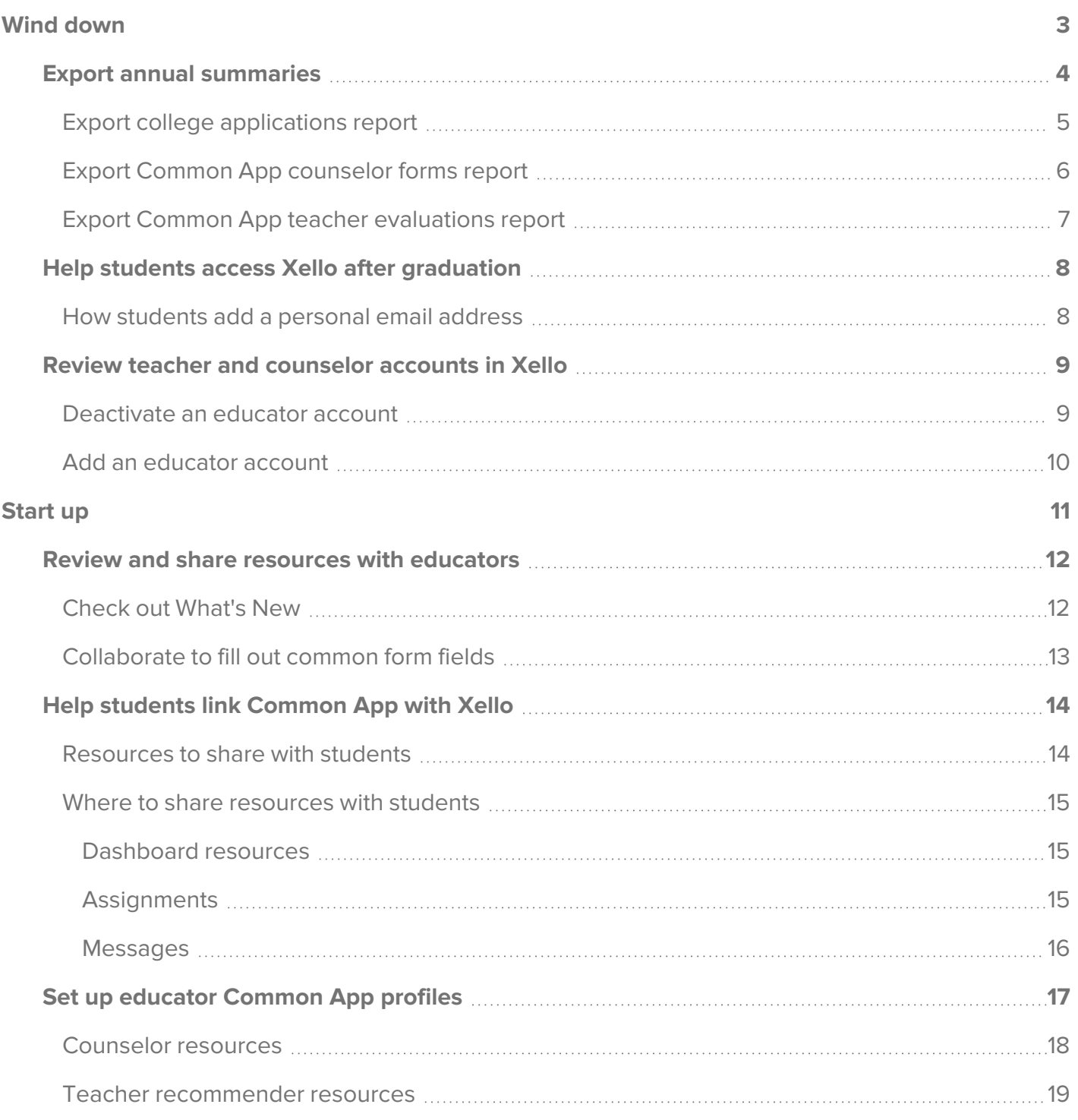

# <span id="page-2-0"></span>**Wind down**

Follow these wind-down tasks before **July 27th** to ensure you capture important data prior to Common App resetting. Take steps to help students maintain access to Xello after graduation. Learn how to deactivate any teachers and counselors in Xello who may be moving on, and add accounts for new educators starting in the upcoming school year.

Use this checklist to track the tasks to complete before the reset happens:

### **1 Export annual [summaries](#page-3-0)**

Run Xello reports to export the student applications, counselor forms, and teacher evaluations. Exporting and saving this data will help ensure if in the new school year, you need to refer back to previous years, you can easily do so.

Actions to complete:

 $\Box$  Export college applications report

▢Export Common App counselor forms report

 $\Box$  Export Common App teacher evaluations report

## **2 Help students access Xello after [graduation](#page-7-0)**

If your school uses single sign-on (SSO) to access Xello, ensure your students can easily access their work after graduation by encouraging them to add a personal email address.

Actions to complete:

 $\Box$  How students add a personal email address to Xello

## **3 Review teacher and [counselor](#page-8-0) accounts in Xello**

Once a teacher or counselor is leaving the high school and will no longer be fulfilling Common App requests, deactivate their account from Xello. Prepare for the new school year by adding new educator accounts.

Actions to complete:

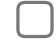

 $\Box$  Deactivate educator accounts

 $\Box$  Add new educator accounts

## <span id="page-3-0"></span>**Export annual summaries**

Each year, Common App resets student data in the summer before the new application season opens on August 1st. During the reset, all student requests and forms are deleted from educator accounts. This means when educators log back in after August 1st and view the **College Planning** section of Xello, the Common App requests table will be empty until a student makes a request.

Ensure all counselors and recommenders have submitted student forms **before July 27th**.

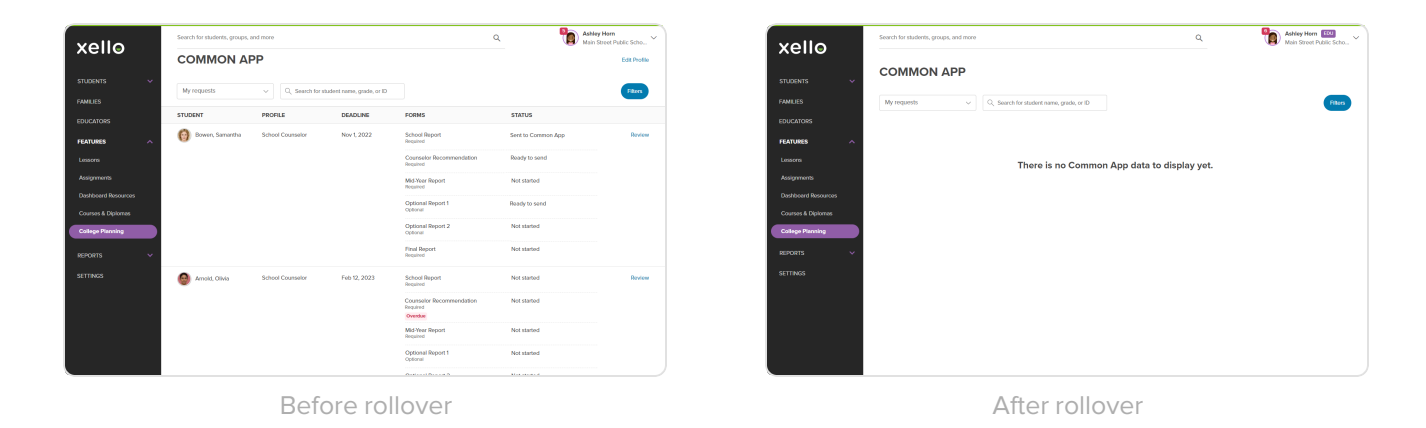

Capturing a record of the current school year's data is key. In the event students, parents, or teachers have questions or concerns about a college application from the previous year and after the system resets, you'll have a record of it. Use the exported data to track your work and answer any questions from previous students.

Find the instructions on the following pages for how to run and export reports related to student college applications. The recommended reports are:

- College [applications](#page-4-0)
- Common App [counselor](#page-5-0) forms
- Common App teacher [evaluations](#page-6-0)

### **Xello and Common App annual tasks**

Ashley Horn

Ashley Horn [10]

Ashley Hom EDI

Data Onti

 $\bigcirc$ 

 $\overline{\smile}$  Total Application

 $\overline{\smile}$  Deadline

 $\sqrt{ }$  Application Method

 $\Box$  Excel

Apph

جے

♪

FAMILIES

FEATURES

### <span id="page-4-0"></span>**Export college applications report**

Run the college planning report by student to keep a record of which students have created an application tracker and who hasn't. With this report, view the list of applications each student is tracking.

xello

xello

FAMILIES<br>EDUCATORS<br>FEATURES<br>REPORTS<br>Student Work<br>Lemacon Proge

xello

FAMILIES<br>EDUCATORS<br>BEPORTS<br>Student Work<br>Analgorrents<br>Analgorrents<br>Engagament<br>Conlege Plannin<br>Student Trocker<br>Students<br>Students<br>Students<br>Students<br>Students<br>Students<br>Students<br>Students<br>Students<br>Students<br>Students<br>Students

**COLLEGE PLANNING** 

楍

k

ge Applications by Student

**COLLEGE APPLICATIONS BY STUDENT** 

Table Columns

Admission Tvp

 $\sqrt{ }$  Tasks Status **Export Data** 

 $\boxed{\smile}$  Grade  $\boxed{\smile}$  Institution

To run and export a report on college applications by student:

**1** From your educator account, click **Reports** and select **College Planning**.

- **2** In the **College Applications** tile, click **Select Report**.
- **3** Select **College Applications by Student**.
	- By default, the report only shows students with college applications
- **4** From the top right of the list, click **Data Options**.
- **5** Choose between exporting the table to an Excel spreadsheet or a CSV file.
	- Depending on your browser settings, you'll be prompted to save the file or it will download to your computer.

For more information on the College application report, including running a report by institution, check out Run Reports on College [Planning.](https://help.xello.world/en-us/Content/Knowledge-Base/Xello-6-12/College-Planning/Report_ColPlan.htm)

### <span id="page-5-0"></span>**Export Common App counselor forms report**

Run reports on **Common App counselor forms** to keep track of the progress of student requests. View which forms your students have requested. Track which institution they're requesting the form be sent to, when the request was made, and whether it's been sent or opened by the institution. Export the report so you can easily narrow the data and refer back to it if necessary.

Ashley Horn xello **FAMILIES Dachhoard EDUCATOR** FEATURES **1** From your educator account, click **Reports** and select **College Planning**. Ashley Horn 112 xello **COUNSELOR FORMS** टि **2** In the tile called **Common App Counselor Forms**, COMMON APP COUNSELOR FORMS click **View Report**. • The filter "Students with counselor assigned" ൫ will be applied to the report by default. Ashley Horn Etal xello **COMMON APP COUNSELOR FORMS 3** From the top right of the list, click **Data Options**. Fiters **D** Boot **D** CSV **4** Choose between exporting the table to an Excel School spreadsheet or a CSV file. Data Options / Counse Export Data  $\left| \right|$  csv  $Excel$ • Depending on your browser settings, you'll be prompted to save the file or it will download to your computer.

To run and export reports on Common App counselor forms:

To learn more about running and saving reports in Xello, check out Tips and Tricks with [Reports.](https://help.xello.world/en-us/Content/Knowledge-Base/KB/Report_Tips-Tricks.htm?Highlight=export)

### <span id="page-6-0"></span>**Export Common App teacher evaluations report**

View which students have requested a teacher evaluation. Keep a record of the institutions the requests are made for, when the requests were sent, and whether they've been sent to, or opened by, the institution. Export this report to view and sort the data to refer back to later.

To run and export reports on Common App teacher evaluations:

**1** From your educator account, click **Reports** and select **College Planning**.

- **2** In the tile called **Common App Teacher Evaluations**, click **View Report**.
	- The filter "Students with teacher assigned" will be applied to the report by default.
- **3** From the top right of the list, click **Data Options**.
- **4** Choose between exporting the table to an Excel spreadsheet or a CSV file.
	- Depending on your browser settings, you'll be prompted to save the file or it will download to your computer.

To learn more about running and saving reports in Xello, check out Tips and Tricks with [Reports.](https://help.xello.world/en-us/Content/Knowledge-Base/KB/Report_Tips-Tricks.htm?Highlight=export)

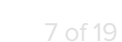

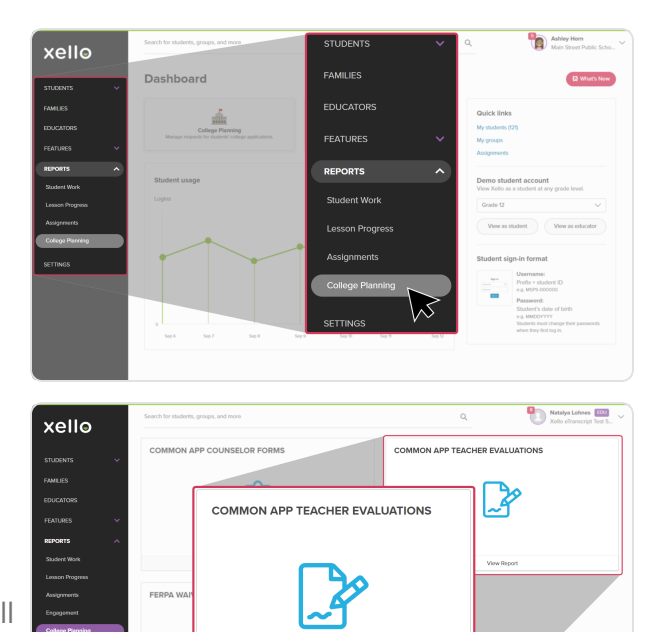

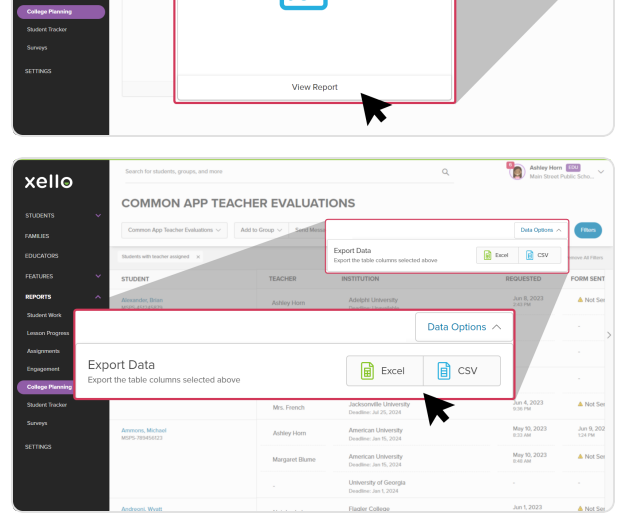

## <span id="page-7-0"></span>**Help students access Xello after graduation**

Having an email address in Xello will help students easily recover their own username and password, and to view notifications. While your school may have uploaded students' school email addresses into the system, it's recommended that a student add their personal email to Xello before graduation. This will allow them to reset their own password and grant them access to Xello once single sign-on (SSO) with their high school is no longer accessible.

<span id="page-7-1"></span>Students will have full access to their accounts for as long as the district's subscription remains active.

### **How students add a personal email address**

- **1** On any page in Xello, from the top right corner, students click their avatar to open a menu.
- **2** From the menu, they click **Account** to open their profile details.
- **3** In the **Personal** section, students click the **Add email address** link to insert their personal email address.
	- A validation email is sent to the newly added address.
- **4** Once the student validates their personal email address, it becomes the primary address for notifications from Xello.

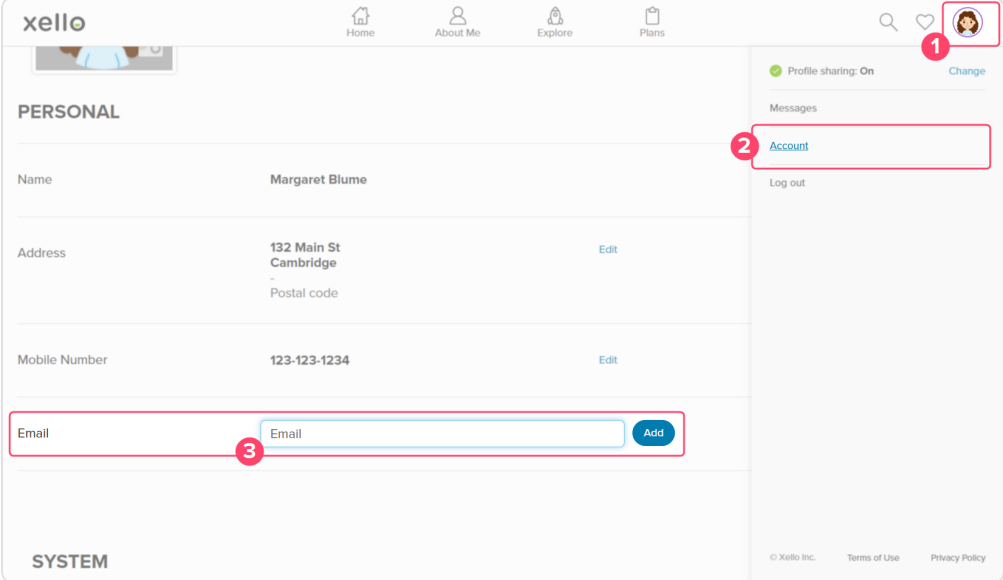

**FYI:** When a student requests to reset their password, the email will go to both their school and personal email addresses.

## <span id="page-8-0"></span>**Review teacher and counselor accounts in Xello**

Make sure your educator accounts are up to date for the next year. Remove any teacher recommenders and counselors who won't be returning so students don't send a request to an educator no longer at your high school.

Review new educators and add them to Xello before the school year starts. Doing this ensures educators are available for students to select when making requests in Common App.

**Note:** this step does not apply to your school if you have data integration with Xello set up. Educator account management is automatic with data integration. If you do not have data integration and are interested in this option, you can reach out to your Success Manager at Xello, or contact help@xello.world to learn more.

#### <span id="page-8-1"></span>**Deactivate an educator account**

Assess the list of educators in Xello and deactivate any who are moving on. Only educators with administrator access can deactivate educator accounts.

To deactivate an educator account:

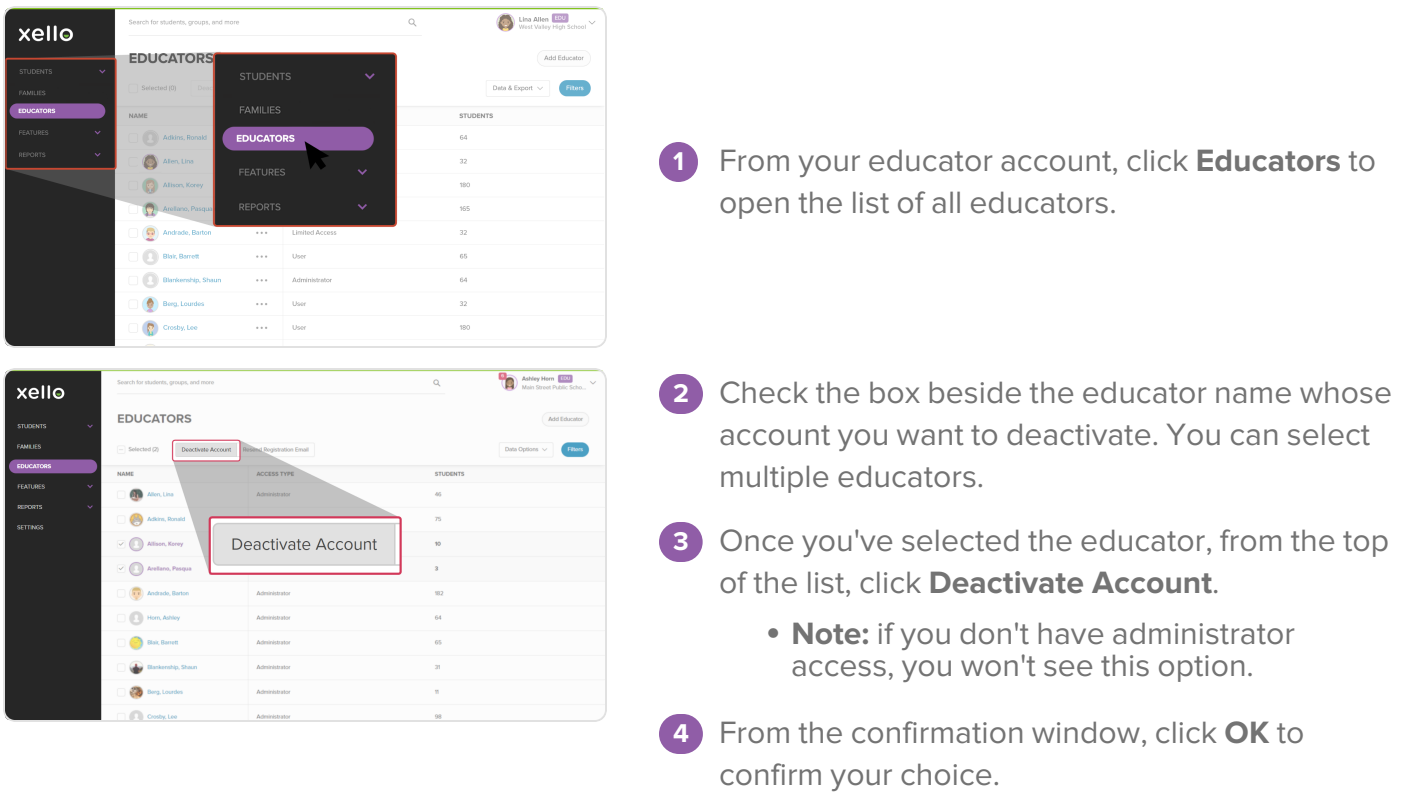

#### <span id="page-9-0"></span>**Add an educator account**

If you have new educators who will be completing Common App tasks, make sure they've been added to Xello. This way when students are ready to begin making requests, they'll be able to find their teacher recommender or counselor in the list.

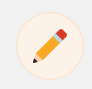

**Note:** If your school uses data integration, reach out to your Success Manager at Xello or contact help@xello.world to add new educator accounts.

To add an educator account:

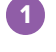

**1** From your educator account, click **Educators** to open the list of all educators.

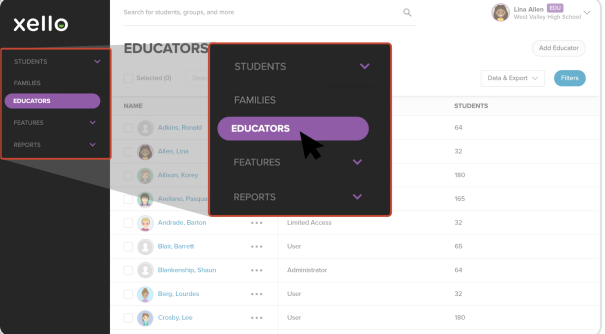

xello

- **2** From the top right corner, click **Add Educator**.
	- **Note:** If you don't have administrator access, you won't see this option.
- **3** Enter the educator's email address and follow the on-screen instructions.
	- You must set the educator's access level and then you can select further permission options.

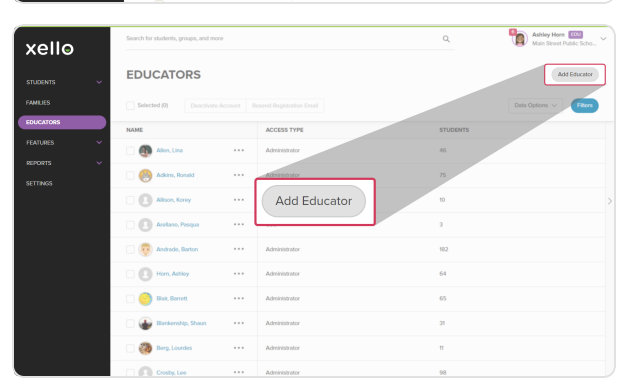

# <span id="page-10-0"></span>**Start up**

Complete the following start up tasks after the reset happens on **August 1st**. Check out **What's New** in Xello. Collaborate with counselors and teachers to go over school information that's common across student forms. Review and then share resources for students. Finally, prepare counselors and teachers with resources to set up their Common App profile.

Use this checklist to keep track of the tasks to complete after the reset happens:

## **1 Review and share helpful resources with [educators](#page-11-0)**

Stay updated and knowledgeable about the newest features in Xello. Review the Common App School Report form to confirm information in common fields. Collaborate with educators to go over what's new and your school's information for student forms.

Actions to complete:

▢Check out **What's New**

▢Collaborate to fill out common form fields

## **2 Help students link [Common](#page-13-0) App with Xello**

Students will need to link their Common App account to their Xello account. Once the accounts are connected, they can begin tracking their application tasks, and sending requests to counselors and teacher recommenders for transcripts and recommendation letters.

Actions to complete:

 $\Box$  Share resources with your students

## **3 Set up educator [Common](#page-16-0) App profiles**

Share resources with your counselors and teacher recommenders. Make sure new educators set up their counselor and teacher recommender profiles before student requests start rolling in. Encourage returning educators to review and complete their updated Common App profile.

Actions to complete:

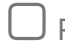

▢Provide resources to counselors

▢Provide resources to teacher recommenders

## <span id="page-11-0"></span>**Review and share resources with educators**

Helpful resources you can share with counselors and teacher recommenders include the **What's New** feature where they can stay up to date with the newest features and changes released within Xello. Additionally, share the answers in the common fields in the Common App School Report form so counselors have easy access to the correct information to enter in common fields.

### <span id="page-11-1"></span>**Check out What's New**

The **What's New** button in Xello is a resource for everything new in Xello. Use it to read articles about the newest features just released. View articles and blogs, take a tour, read announcements, watch videos, and register for upcoming webinar events.

Find the **What's New** button on your educator dashboard when you first log into Xello.

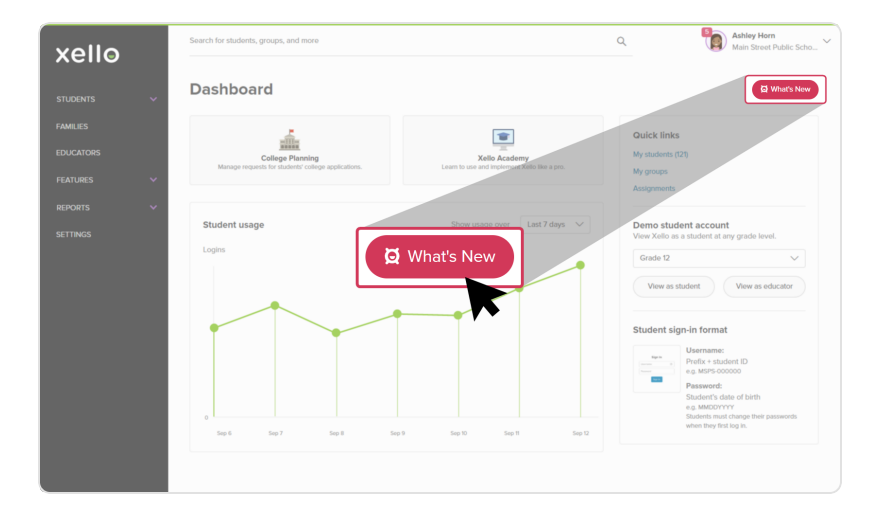

To go back and revisit, you can find it again in your avatar menu.

#### <span id="page-12-0"></span>**Collaborate to fill out common form fields**

The first time a **School Report** is completed at your school, the common school-level information will automatically populate for the School Report for all students. When a counselor goes to fill out a **School Report** after the initial one is complete, a banner at the top of the report will indicate that some fields have been autofilled and that changes will apply to all school, mid-year, and final reports not yet started.

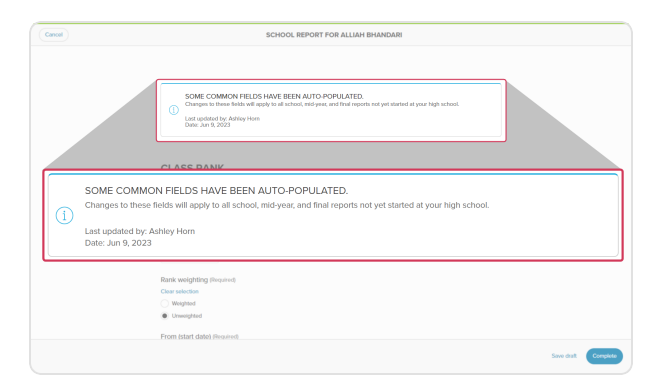

Schedule a time to collaborate with teachers and counselors as a group to fill out the common schoollevel information including School Details, School Profile, Class Rank, GPA, and Additional Information sections in advance of the first request. This can help ensure responses provided are accurate. Counselors will need to know this information ahead of completing or updating their Common App counselor profile.

You can download and save a copy of a fillable PDF of the [School](https://commonapp.my.salesforce.com/sfc/p/#d0000000eEna/a/1L000000guQg/GnFtbzQMfhXi0S4IXIOgI1r2h28wqtbNX2aUHuRbd3k) Report from the Common App website. Share the PDF with counselors once the common fields are filled in.

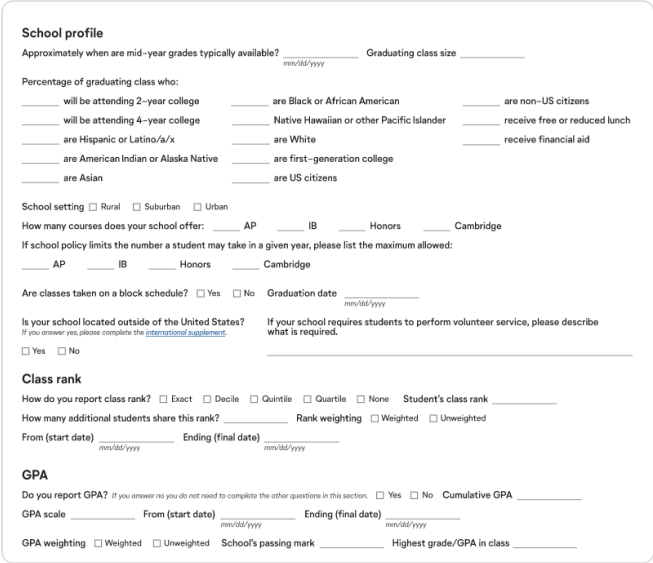

Sample questions from the School Report form

## <span id="page-13-0"></span>**Help students link Common App with Xello**

Help students get set up for the Common App school year. Review and send resources on how to link their Common App account with their Xello account. Once their accounts are linked, they can begin sending requests to their teacher recommenders and counselors.

<span id="page-13-1"></span>Share the below resources with teachers and counselors so they can share with their students. Educators can share these resources in a Dashboard Resource or as an Assignment in Xello.

### **Resources to share with students**

#### Student Guide for [Common](https://xello.mcoutput.com/1374595/Common_App_Guide_Students.pdf) App

The student guide includes instructions on:

- what to do in Common App before linking with Xello
- how to sign their FERPA waiver
- how to link the accounts
- how to send requests

#### Linking Your [Common](https://youtu.be/N45gOPQy0dE) App to Xello

This YouTube video includes instructions on:

- how to navigate to College Planning in Xello
- how to connect the two links
- how to recognize a Common App school in Xello

#### Requesting Your [Documents](https://www.youtube.com/watch?v=fWTVJ0Ids5Q) for Common App

This YouTube video includes instructions on:

- how to recognize a Common App school in Xello
- how to assign a counselor
- how to request a teacher evaluation

### <span id="page-14-0"></span>**Where to share resources with students**

Educators can link and share the above resources with their students by adding them to a dashboard resource, assignment, or in a message.

#### <span id="page-14-1"></span>**Dashboard resources**

The resources can be added from the educator account, by clicking **Features** and selecting **Dashboard Resources**. Adding the resources to the Dashboard Resource will have each resource show directly on the student dashboard.

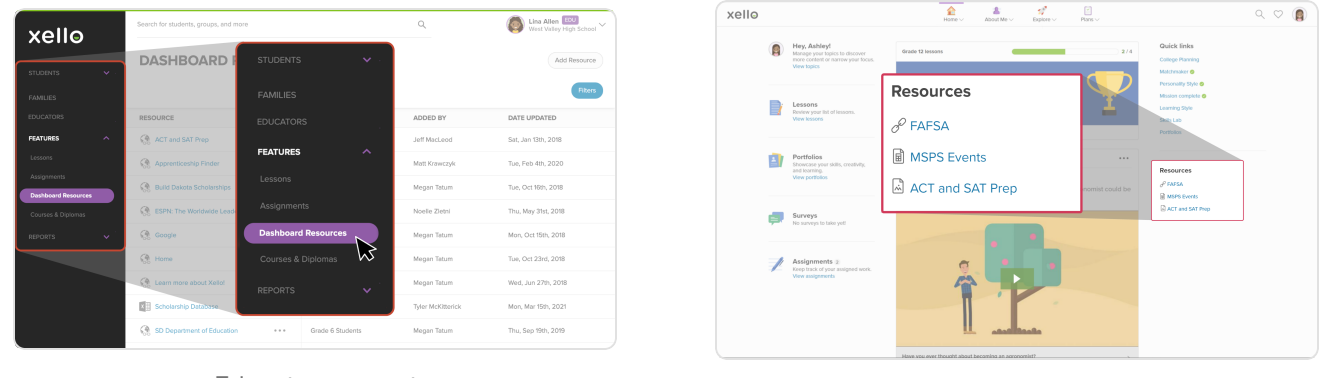

Educator account and student dashboard Student dashboard

<span id="page-14-2"></span>To learn more, check out the [Dashboard](https://help.xello.world/en-us/Content/Knowledge-Base/Xello-6-12/Dashboard-Resources/KB_6-12_Dashboard-Resources.htm) Resources section on our Support site.

#### **Assignments**

Add the student resources to an Assignment in Xello. By adding them to an Assignment you can include a description, due date, and multiple files. Access it in the educator account, by clicking **Features** and selecting **Assignments**. Students click **Assignments** on their dashboard to find it.

|                                           | Search for students, groups, and more       |                                 | $\alpha$                  | Lina Allen ERA                                                      | $\sim$              | xello |                        |                                                                                                    |                                                                                        | а<br>Home               | 8<br>About Mo                                        | 85<br>Explore                                        | Ů.<br>Plans |          |                                                   | $Q \nabla \mathbf{r}$ |  |
|-------------------------------------------|---------------------------------------------|---------------------------------|---------------------------|---------------------------------------------------------------------|---------------------|-------|------------------------|----------------------------------------------------------------------------------------------------|----------------------------------------------------------------------------------------|-------------------------|------------------------------------------------------|------------------------------------------------------|-------------|----------|---------------------------------------------------|-----------------------|--|
| xello<br>STUDENTS<br>$\sim$               | <b>ASSIGNMENTS</b>                          | <b>STUDENTS</b><br>$\checkmark$ |                           | Create Assignment                                                   |                     |       |                        | Hey, Ashley!<br>Manage your lopics to discover<br>more content or narrow your focus.<br>View topics | dirade 12 lessons                                                                      |                         |                                                      |                                                      |             | 2/4      | Quick links<br>College Planning<br>Matchesaker O  |                       |  |
| FAMILIES                                  | List Archive<br>$-$                         | <b>FAMILIES</b>                 |                           |                                                                     | Fiters              |       |                        | Lessons                                                                                             |                                                                                        | <b>Defining Success</b> |                                                      | efine success and explore how you want to achieve it |             |          | Personality Style @<br>Mision complete @          |                       |  |
| EDUCATORS<br><b>FEATURES</b><br>$\sim$    | TITLE<br>Capstone Project                   | <b>EDUCATORS</b>                | <b>EATED BY</b><br>Y Lee  | DUE DATE<br>Fri, Feb 21st, 2020                                     | $^{\circ}$          |       | в                      | Review your list of lessons.<br>View lessors                                                        |                                                                                        |                         | Assignments 2                                        |                                                      |             |          | Learning Style<br>Skills Lab<br><b>Portfolion</b> |                       |  |
| Lessons                                   | Career Check-in                             | <b>FEATURES</b><br>$\sim$       | Alen.                     | Sat, Mar 21st, 2020                                                 | $\oplus$            |       |                        | Portfolios<br>ditts creature.<br>Showcase you<br>and learning                                       |                                                                                        |                         | View assignments                                     | Keep track of your assigned work.                    |             | $\cdots$ | Resources                                         |                       |  |
| <b>Assignments</b><br>Dashboard Resources | Field Trip Reflection<br>Community Workshop | Lessons<br><b>Assignments</b>   | shall Guenther<br>$100 -$ | Fri. Feb 28th, 2020<br>Sat. Sep 15th, 2018                          | $\circ$<br>$^{(1)}$ |       |                        | View portfolk                                                                                       | If you enjoy science and gardening, then<br>s an agrongerst could be<br>right for you. |                         |                                                      |                                                      |             |          | $P$ FAFSA<br><b>P MSPS Everts</b>                 |                       |  |
| Courses & Diplomas<br>REPORTS<br>$\sim$   | Job Fair Prep                               | Dashboard Resources             |                           | Sat, Sep 19th, 2018                                                 | $\circ$             |       |                        | Surveys<br>No surveys to take yet!                                                                  |                                                                                        |                         |                                                      |                                                      |             |          | AP ACT and SAT Prep                               |                       |  |
|                                           | <b>Exploring Careers</b>                    | Courses & Diplomas              | Alen.                     | Sat, Sep 15th, 2018                                                 | $\circ$             |       |                        | Assignments :<br>Keep track of your assigned work.                                                  |                                                                                        | $\epsilon$              |                                                      |                                                      |             |          |                                                   |                       |  |
|                                           | Careers in Sports<br>Job Fair Prep          | <b>REPORTS</b><br>$\checkmark$  | shall Guenther<br>Y Lee   | Sat, Sep 15th, 2018<br>$\circ$<br>Sat, Sep 19th, 2018<br>$^{\circ}$ |                     |       | <b>Wew assignments</b> |                                                                                                    | <b>PA</b>                                                                              |                         |                                                      |                                                      |             |          |                                                   |                       |  |
|                                           | Field Trip to Museum - Reflection           | Period 4 Class<br>              | Linn Alen                 | Wed. Jul 18th, 2018                                                 | $\oplus$            |       |                        |                                                                                                    |                                                                                        |                         |                                                      |                                                      |             |          |                                                   |                       |  |
|                                           | Math before breakfast                       | Morning cless<br>               | Nordin Zintoi             | Wed. Jul 19th, 2018                                                 | $\bigcap$           |       |                        |                                                                                                    |                                                                                        |                         | Have you eyes thought about becoming an aproportist? |                                                      |             |          |                                                   |                       |  |

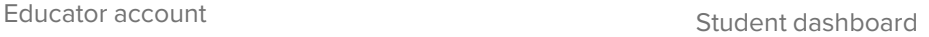

To learn more, check out the [Assignments](https://help.xello.world/en-us/Content/Knowledge-Base/Xello-6-12/Assignments/KB_6-12_Assignments.htm) section on our Support site.

## **Xello and Common App annual tasks**

#### <span id="page-15-0"></span>**Messages**

Educators can send a message to their students and include a short description plus the resources for students to view. Students will receive an email and notification in their Xello account that they have a message.

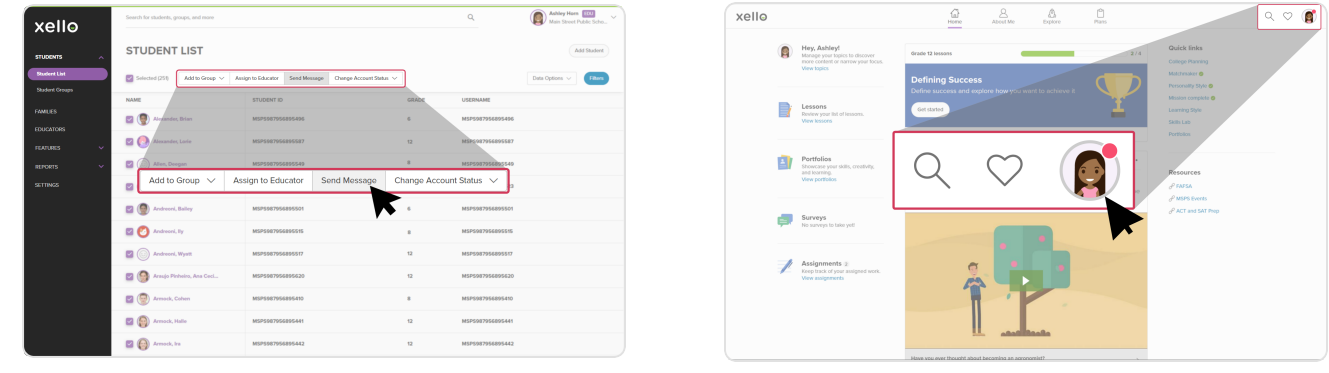

Educator account and student dashboard Student dashboard

To learn more, check out Two-Way [Messaging](https://help.xello.world/en-us/Content/Knowledge-Base/Accounts/Student-Accounts/2-Way-Messaging.htm) and How Students Access their [Messages](https://help.xello.world/en-us/Content/Knowledge-Base/Accounts/Student-Accounts/Students-Access-Messages.htm) on our Support site.

## <span id="page-16-0"></span>**Set up educator Common App profiles**

Students will send a request through Xello to an educator. For counselors, they request their Counselor Forms (including their Transcript) be sent. For teachers, they request a Teacher Evaluation (sometimes known as a recommendation letter) is completed.

Educators receive notification of their requests via email. They'll use the email to sign in to Xello, or if single sign-on (SSO) is available, they'll access Xello account as they normally would.

Once they've received their first request from a student, they'll need to set up their counselor or teacher recommender profile. They'll complete this profile one time. When they send forms for their students, this profile is included.

Share the below steps and resources with counselors and teachers so they're ready to get started once they receive their first request.

**Tip:** Share the common fields from the **School Report** you completed earlier in [Collaborate](#page-12-0)   $\bullet$ to fill out [common](#page-12-0) form fields on page 13. Counselors will need to fill out common schoollevel information in their profile.

#### <span id="page-17-0"></span>**Counselor resources**

Get your counselors set up with their Common App profile in Xello. Provide them the resources below to help them get prepared for the new school year.

#### **Short video**

Share this short video that walks them through how to first set up their profile. It can be found on Youtube: Xello's Common App Integration for [Counselors](https://youtu.be/N3Y0jGSF0bc)

#### **Article on the Support site**

This article on Xello's Support site includes step-by-step instructions with images and additional resources so they can find more: Set Up a [Counselor](https://help.xello.world/en-us/Content/Knowledge-Base/Xello-6-12/College-Planning/CA_Counselor-Profile.htm) Profile for Common App

#### **Additional resources**

Additional support for counselors can be found on our Xello's Support site at [https://help.xello.world](https://help.xello.world/en-us/Content/Home.htm). Resources include:

- [Common](https://help.xello.world/en-us/Content/Knowledge-Base/Xello-6-12/College-Planning/KB_6-12_Common-App.htm) App page in Xello Support
- Manage Student Common App [Requests](https://help.xello.world/en-us/Content/Knowledge-Base/Xello-6-12/College-Planning/CA_Manage-Requests.htm)
- Common App Integration [Walkthrough](https://help.xello.world/en-us/Content/Training/Xello-6-12/Rec_Common-App-Walkthrough.htm) (video)
- [Common](https://xello.mcoutput.com/1373992/Common_App_Guide.pdf) App Guide

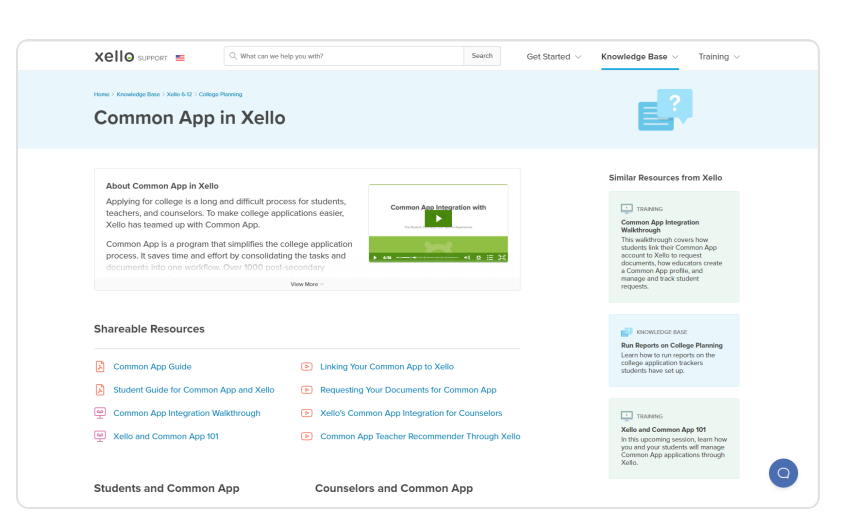

Xello Support's Common App page

xello

#### <span id="page-18-0"></span>**Teacher recommender resources**

Prepare teacher recommenders by having them watch a short video or view other resources about how to create their teacher profile for Common App in Xello. Once they've created their profile, they can begin fulfilling student requests for teacher evaluations.

#### **Short video**

You can find the video about how to create a teacher profile for Common App on YouTube: [Common](https://youtu.be/KkL1x1BVCTg) App [Recommender.](https://youtu.be/KkL1x1BVCTg)

#### **Article on Support site**

Send them this step-by-step article on how they create their teacher profile: Set Up a [Teacher](https://help.xello.world/en-us/Content/Knowledge-Base/Xello-6-12/College-Planning/CA_Teacher-Profile.htm) Profile for [Common](https://help.xello.world/en-us/Content/Knowledge-Base/Xello-6-12/College-Planning/CA_Teacher-Profile.htm) App.

#### **Additional resources**

Additional support for teacher recommenders can be found on Xello's Support site at [https: //help.xello.world](https://help.xello.world/en-us/Content/Home.htm). Helpful resources include:

- Complete a Teacher [Evaluation](https://help.xello.world/en-us/Content/Knowledge-Base/Xello-6-12/College-Planning/CA_Complete-Teacher-Eval.htm) for Common App
- Common App Integration [Walkthrough](https://help.xello.world/en-us/Content/Training/Xello-6-12/Rec_Common-App-Walkthrough.htm) (video)